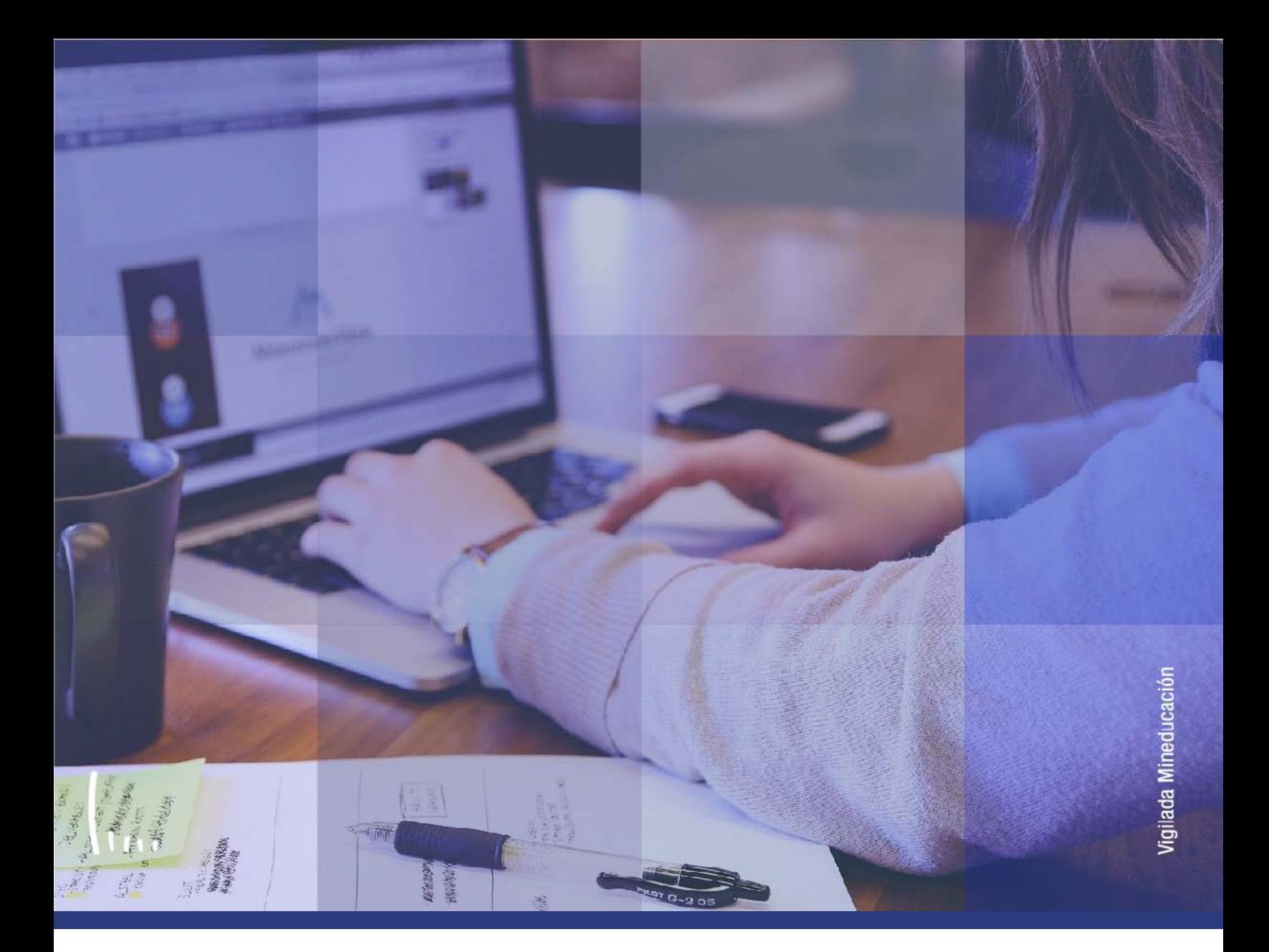

## **Administrativos Epik Instructivo Gestor de consultas**

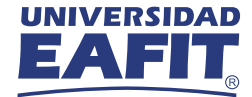

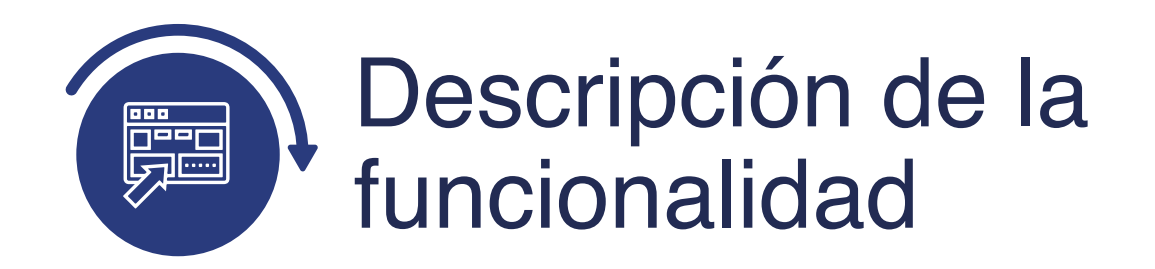

Esta funcionalidad permite realizar consultas de la información asociada a determinado trámite o proceso de un estudiante de la Universidad. Dichas consultas pueden ser visualizadas en formato HTML o XMLS.

La funcionalidad podrá generar reportes de ciclos académicos actuales o históricos, así mismo, facilitará la búsqueda de forma consolidada y la toma de decisiones para gestionar procesos o mejorarlos.

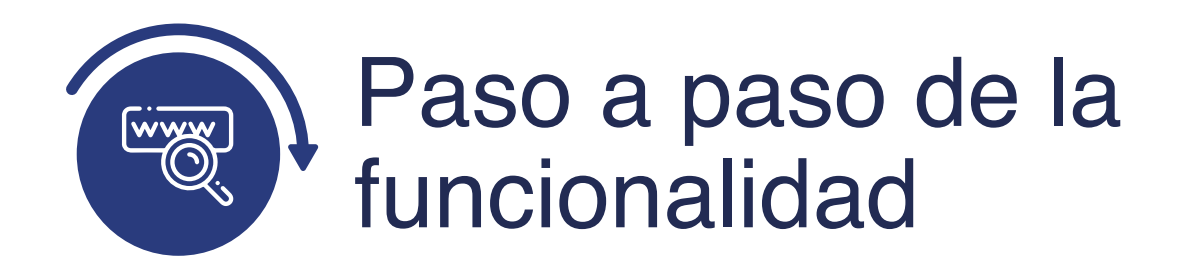

Ingresa al sistema Epik EAFIT con el usuario y contraseña de la Universidad, en el siguiente enlace: **https://www.eafit.edu.co/epik**. Luego, busca en la parte superior izquierda la siguiente ruta:

**Ruta:** Menú **Herramientas**<br>**Principal** de consultas **Menú Gestor de de consultas > Consultas**<br>Principal > de consultas > Consultas **Consultas**  $000$ Menú Búsqueda: **UNIVER**  $^{\circledR}$  $\ddot{\phantom{a}}$ Autoservicio Evaluación Docente  $\overline{\phantom{a}}$ Menú o v Menú Principal Notificaciones EAFIT  $\overline{\phantom{a}}$ Comunidad del Campus  $\overline{\phantom{1}}$ Admisión de Alumnos s **Cu** Registros e Inscripciones s Gestión Curricular s Finanzas del Alumnado 5 Crientación Académica ь Gestión de Contribuciones Definición de Objetos Comunes Definición de SACR Componentes de Empresa N Localización Herramientas de Inf **D Consultas** Gestor de Consultas **BI Publisher** Visor de Consultas Ō PeopleTools Cambio de contrase consola de Informe Programación de Consultas  $\mathbf{r}$ Gestor de Informes Mis Preferencias ₿ Mi Perfil de Sistema E Mi Diccionario e. Mis Fuentes

Al ingresar a la ruta indicada se presenta la siguiente ventana que permite generar un reporte a través de la búsqueda de una consulta.

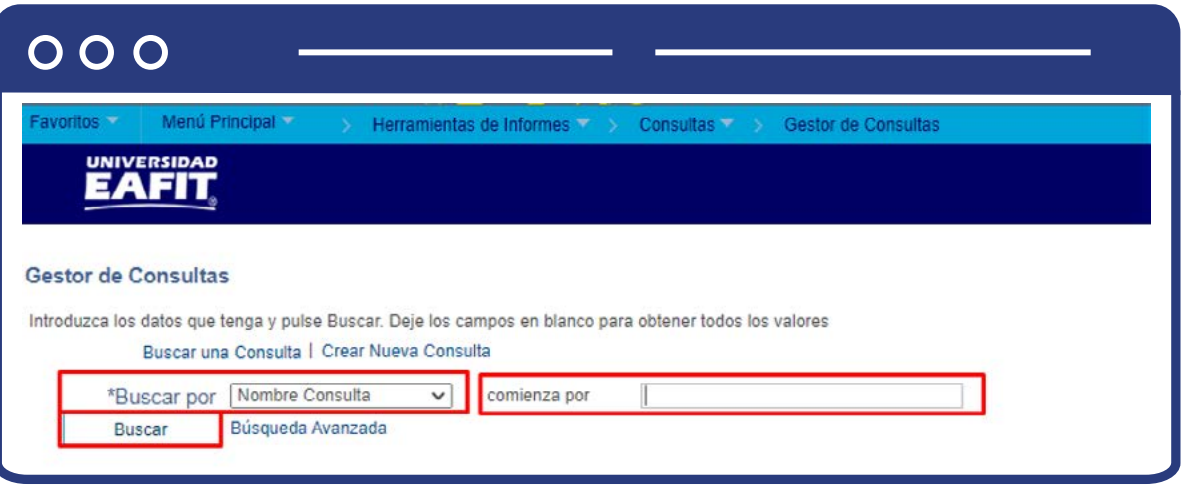

En el campo **"Comienza Por"**, digita el nombre de la consulta deseada para generar un reporte consolidado.

> **Nota:** cada proceso tiene el nombre de los reportes y consultas que se pueden generar para dar gestión a las diferentes actividades administrativas.

## **Algunas consultas pueden ser:**

- **AD711-Tabla Tipo Admisión**
- **AD726\_\_\_PROGRAM\_ACTION\_REASON**
- **CNA\_005\_GRADUADOS**
- **CNA\_006\_DESERCION**
- **EAC\_INSCRIP\_FORM\_DIPLOMADO\_EP**
- **EAFIT\_AD\_ADMITIR**
- **EAFIT\_AD\_MATRICULAR**
- **EAFIT\_AD\_NOADMITIDO**
- **EAFIT\_AD\_NOADMITIDORECHAZADO**
- **EAFIT\_AD\_NOPAGO\_INSCRIP**
- **EAF\_CONSULTA\_USUARIOS**
- **EAF\_FE\_CURSOVSCLASES**
- **EA\_ACTV\_EXTRC**
- **EA\_APROBADOS\_SEGUNOPCION\_INSCR**
- **EA\_APTO\_SOLICITAR\_GRADO**
- **EA\_ASCUR\_FIN\_VW**
- **EA\_ASCUR\_FIN\_VW\_V2**
- **EA\_ASESOR\_DETALLE**
- **EA\_ASIGNACION\_CEREMONIA**
- **EA\_ASIGNACION\_EVALSGE**
- **EA\_ASISTENCIA\_CLASE**
- **EA\_ASIST\_CUR\_VW**
- **EA\_ASIST\_CUR\_VW\_V2**
- **EA\_BAJAS\_CANCELACIONES**
- **EA\_CAA\_CERTIF**
- **EA\_CAMBIOS\_DOCUMENTO**
- **EA\_CART\_EDAD\_CORPOR\_RFE009\_QR2**
- **EA\_CART\_EDAD\_CORPOR\_RFE009\_QR3**
- **EA\_CART\_EDAD\_CORPOR\_RFE009\_QR4**
- **EA\_CART\_EDAD\_CORPOR\_RFE009\_QRY**

En el campo **"Comienza Por"**, digita el nombre de la consulta para generar un reporte consolidado.

> **Nota:** cada consulta fue previamente diseñada y arrojará unas variables claves con relación al tema de búsqueda.

Una vez diligenciado el campo, aparece la consulta indicada, se puede generar el reporte por medio de tres tipos de formato. Da clic en el deseado que puede ser: "HTML"; "Excel"; "Xml".

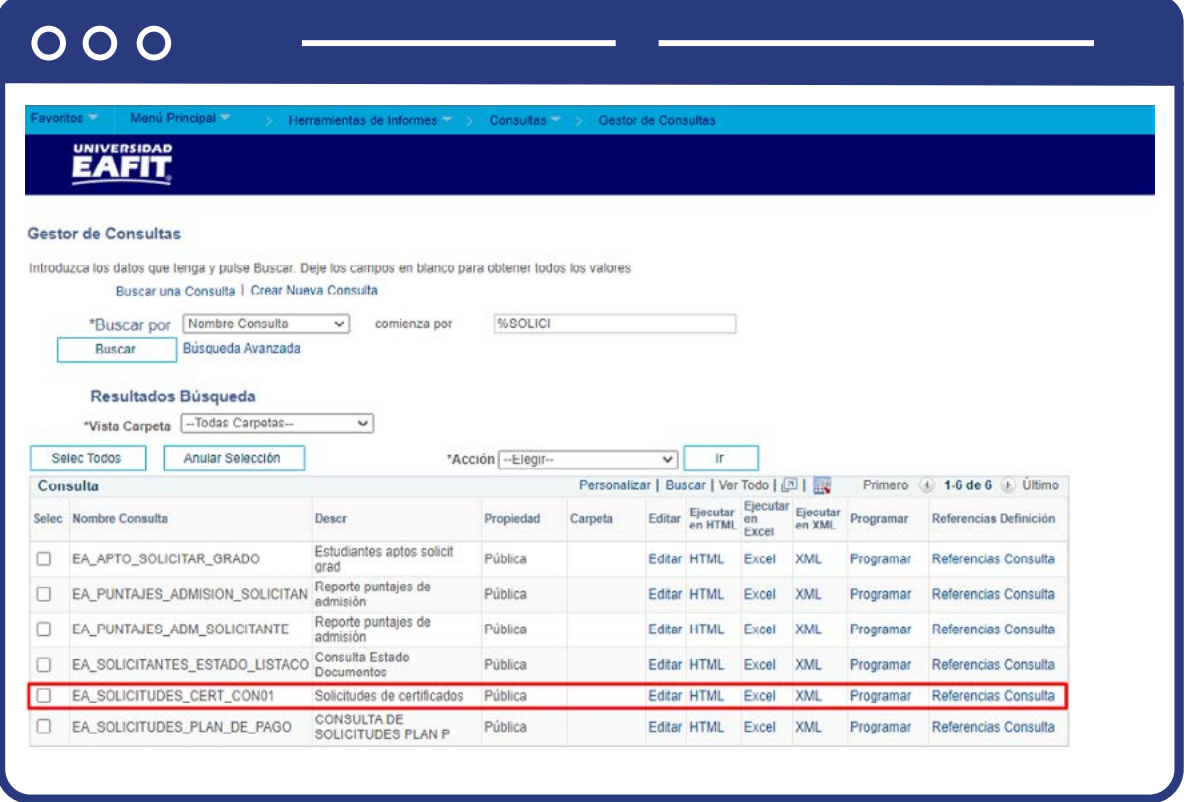

Al dar clic en el enlace **"Excel"** se despliega la consulta donde se deberán digitar algunos criterios o filtros de búsqueda que permitirán acotar la base de datos para generar un reporte más conciso.

> **Nota:** según la consulta a realizar se arrojarán los criterios de búsqueda y deberán o no ser diligenciados en su totalidad, a modo de ejemplo se muestra la siguiente búsqueda.

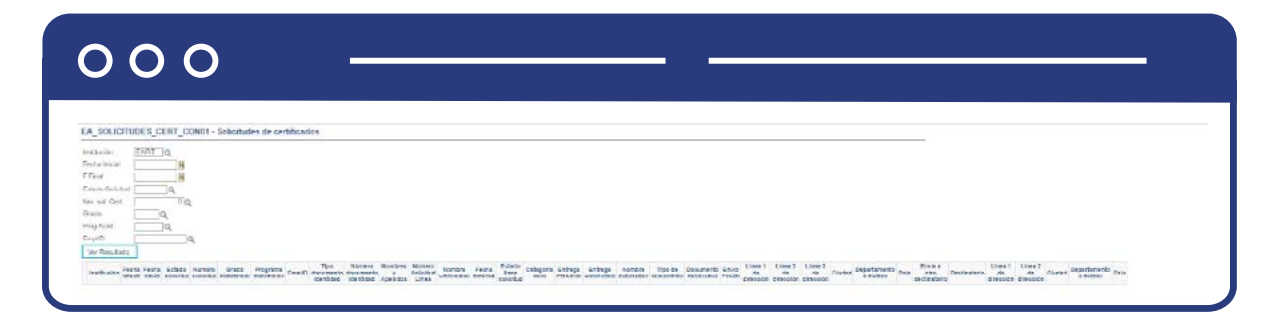

- En el campo **"Institución"**, por defecto se debe diligenciar el valor EAFIT.
- Diligencia **"Fecha Inicial"**, el rango de inicio que se quiere iniciar a validar las solicitudes.
- Diligencia **"Fecha final"**, el rango fin en el que se quiere validar las solicitudes.
- Selecciona en el campo **"Estado Solicitud"** el estado en el que se desea ver las solicitudes, es decir: en proceso, finalizadas, solicitada entre otras.
- En el campo **"Nro. sol. Cert"**, se diligencia en caso de tener el numero exacto de la solicitud.
- Selecciona en el campo **"Grado"** el grado académico para el que se desea hacer la consulta.
- Seleccionar en el campo **"Prog Acad"** el grado académico para el que se desea hacer la consulta.
- Diligencia o consulta **"EmplID"**, el valor que corresponde al código de identificación.

Una vez diligenciado los criterios de búsqueda, da clic en el botón **"Ver resultados"**

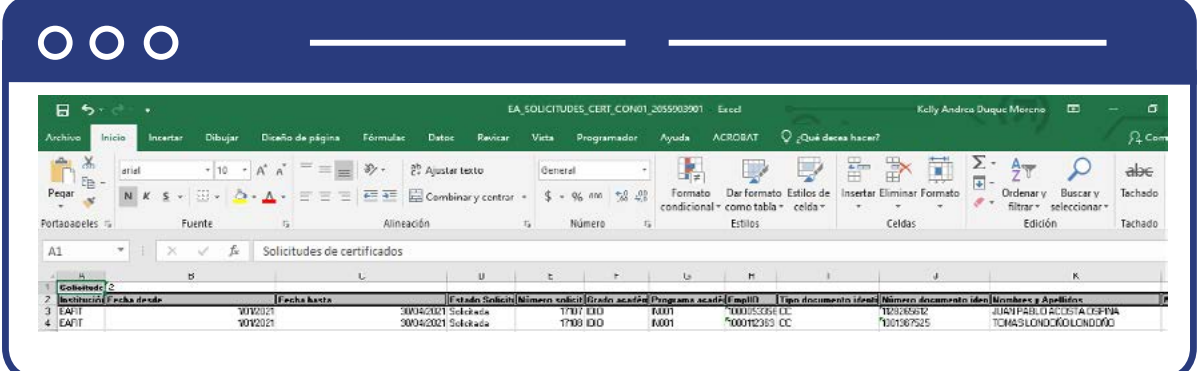

El sistema arroja un **Excel** con la información del reporte.

Si se selecciona la opción **"HTML"**, una vez se diligencian los criterios previamente mencionados, el sistema arroja un resultado en la página web donde se establecieron los parámetros de extracción del informe.

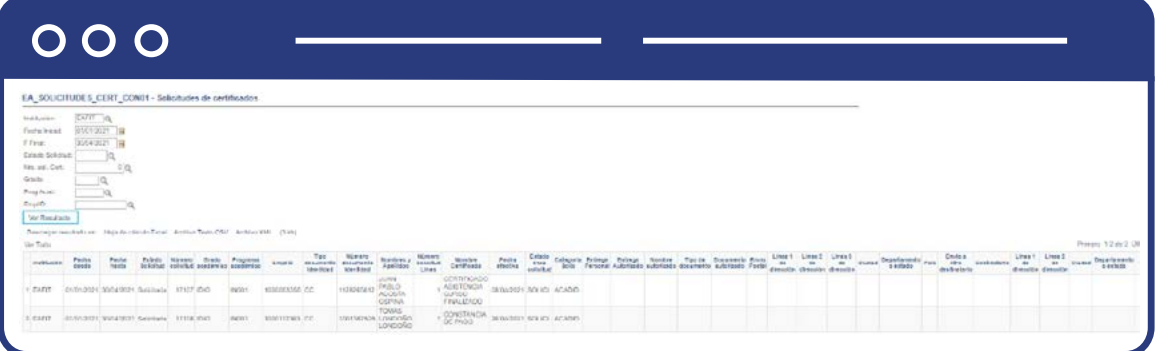

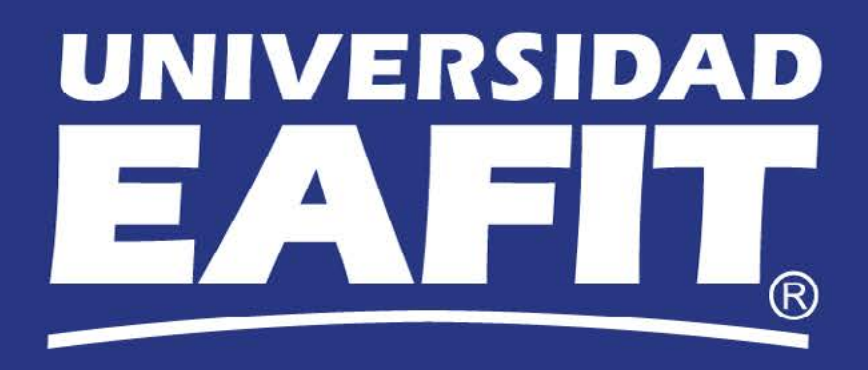